# 由這裏開始 **MFC-8510DN** 快速安裝指南

請先閱讀產品安全指引,然後閱讀此快速安裝指南,以便獲取正確的設定和安裝步驟。 若要查看其他語言版本的快速安裝指南,請造訪 <http://solutions.brother.com/>。

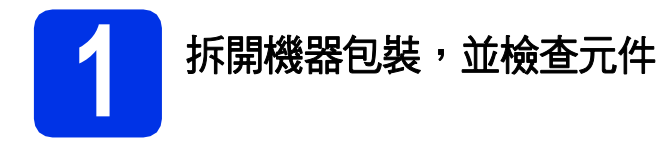

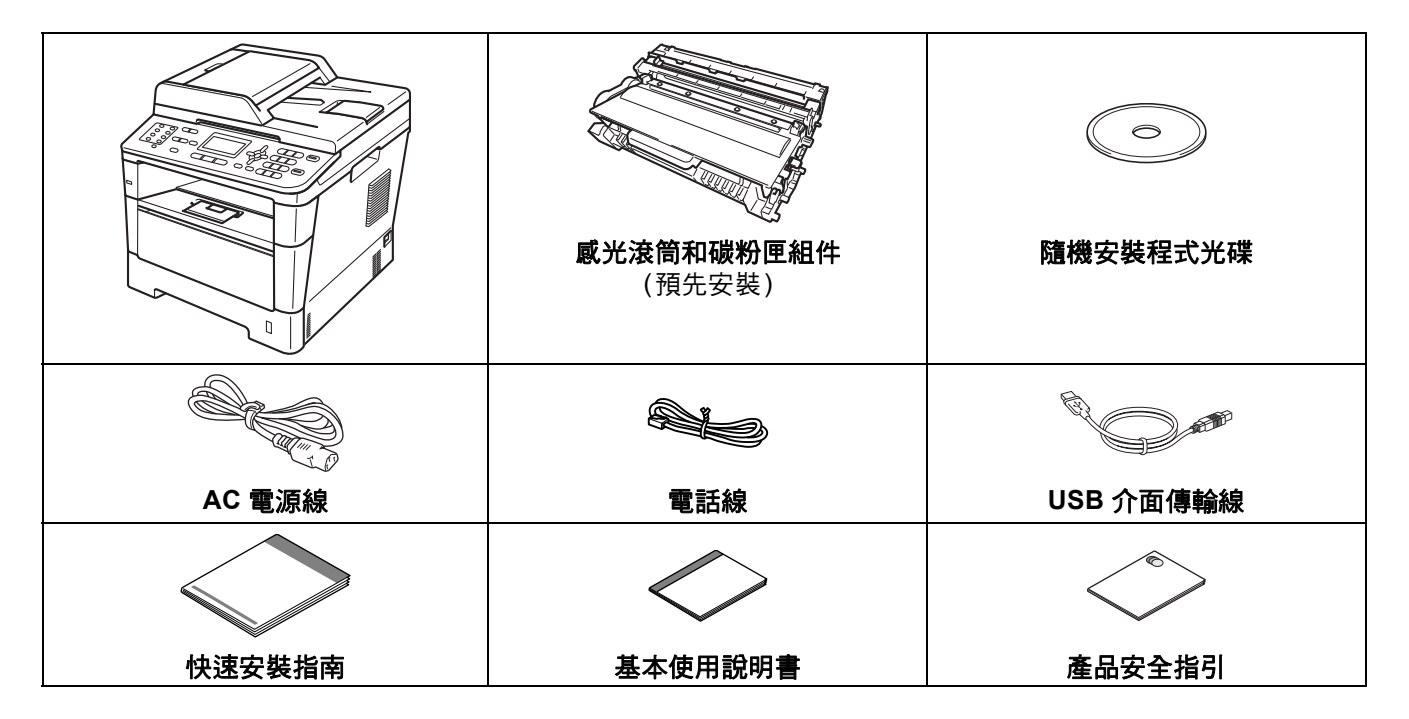

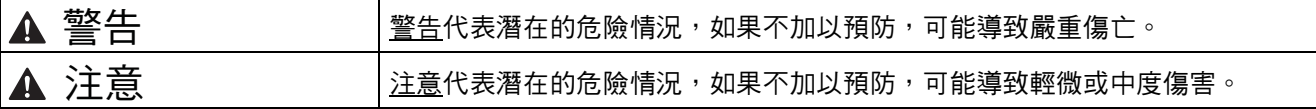

### 警告

- 塑膠袋是機器的包裝材料,而不是玩具。為避免窒息的危險,請將塑膠袋放在嬰兒及幼童拿不到的地方,並妥 善處理。
- **•** 當您移動本機器時,請從機器前面緊緊握住側面把手。側面把手位於掃描器下方。切勿握住其底部來搬動機 器。

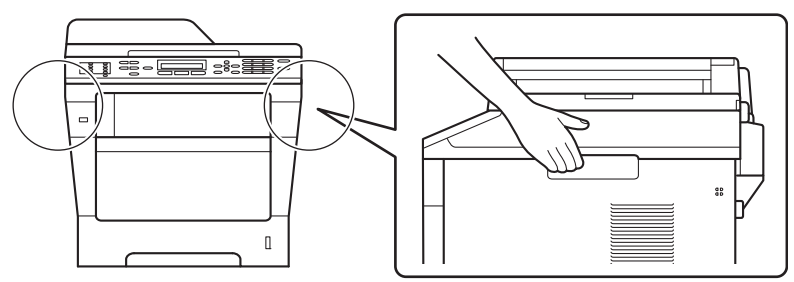

註釋

• 機器四周請保留最小間隙,如圖所示。

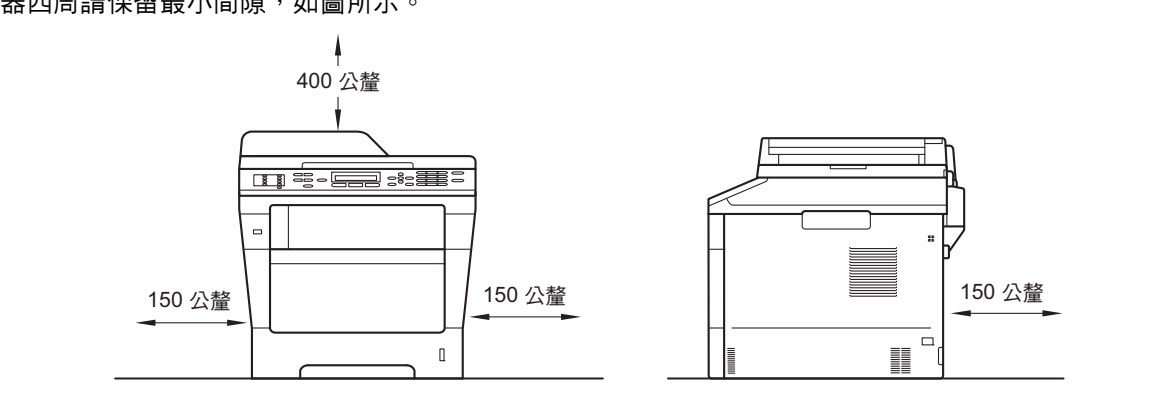

- 紙箱內的配件可能會因為國家而有所不同。
- 建議您保存原始包裝材料。
- 如果基於某些理由而必須運送機器,請使用原包裝小心重新包裝機器,以免轉運過程中受損。應向運輸業者 購買足夠的機器保險。如需瞭解如何重新包裝本機器,請參閱*進階使用說明書*中的*包裝及運送機器*。
- 為確保安全操作,機器隨附的插頭必須插入正確接地的標準電源插座。未接地的機器可能會導致觸電或產生 過多電磁雜訊輻射。
- 網路傳輸線不是標準配件。請針對您要使用的連線方式,購買適當的介面傳輸線。

### **USB** 傳輸線

- 建議使用不超過 2 公尺長的 USB 2.0 傳輸線 (A/B 型)。
- 此時切勿連接介面線。介面線的連接將在 MFL-Pro Suite 的安裝過程中完成。

### 網路傳輸線

10BASE-T 或 100BASE-TX 快速乙太網路環境,請使用 CAT.5 以上規格的一對一 (Straight-Through) 雙絞線。

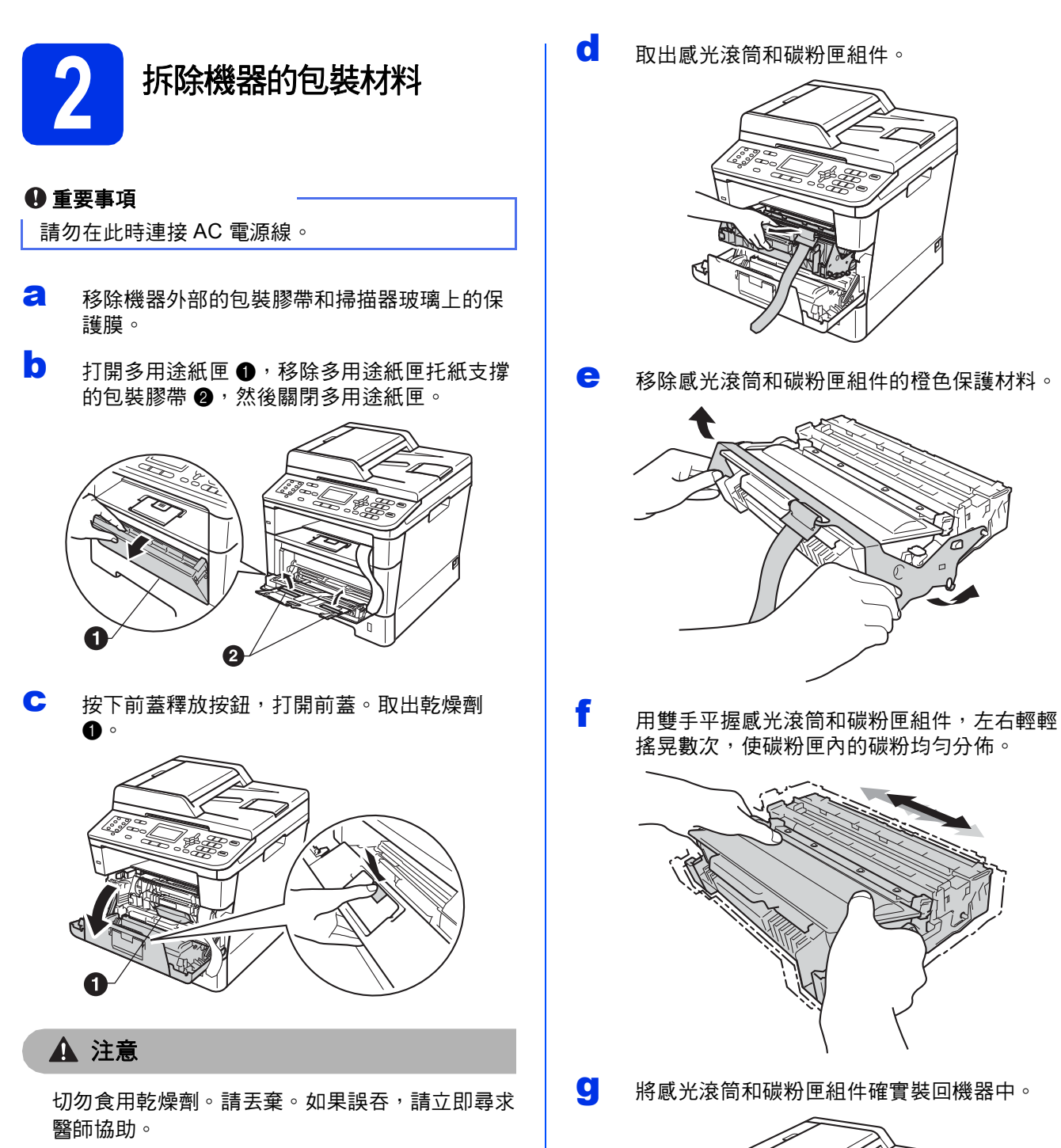

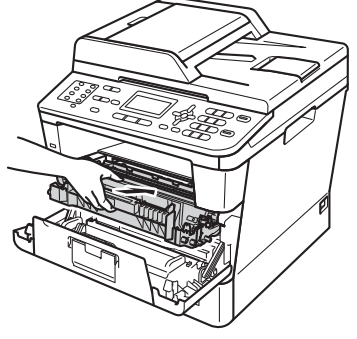

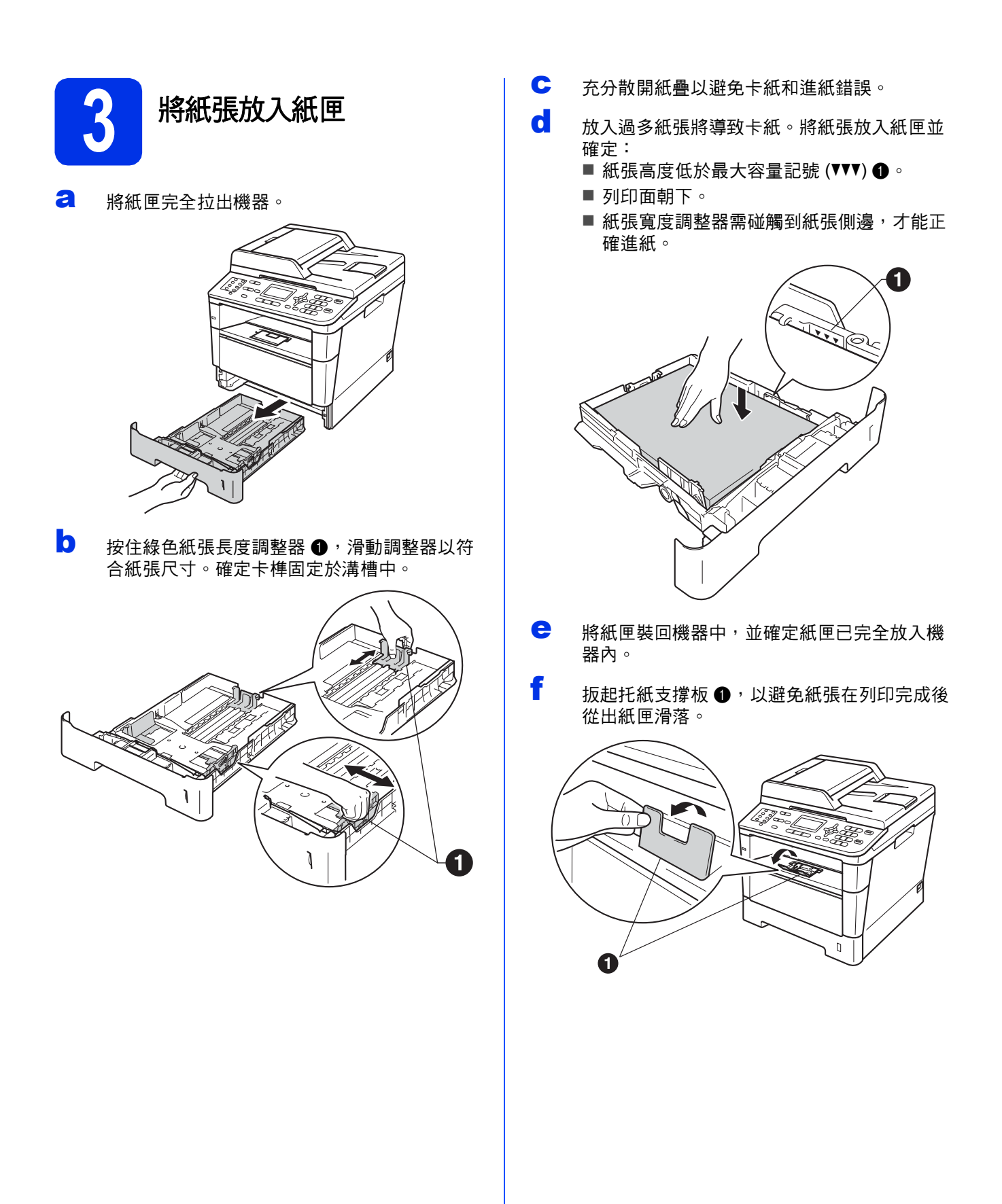

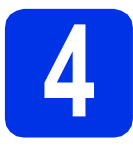

# **4** 連接電源線和電話線

### 重要事項

此時切勿連接介面傳輸線。

**a** 將 AC 電源線連接至機器,然後將電源插頭插 入 AC 電源插座。

**b** 開啟機器電源開關。

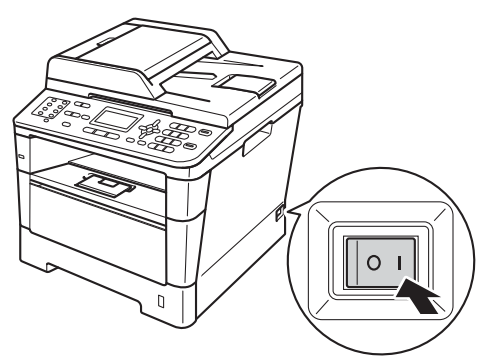

c 連接電話線。將電話線的一端插入機器上標註 有 LINE 字樣的插孔,另一端插入牆上室內電 話線孔座。

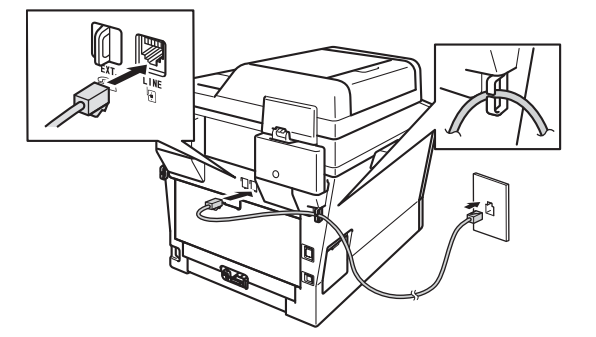

### 重要事項

必須將電話線插入機器上標註有 LINE 字樣的插 孔。

### 警告

必須使用三孔插頭對機器進行接地。 由於本機器透過電源插座接地,因此為了避免電 話網路上潛在的電源危險,連接電話線之前,請 先將電源線插入機器。同樣,當您想移動本機器 時,請先拔掉電話線,然後再拔掉電源線。

# 註釋

×

如果您和一部外接電話共用一條電話線路,請按 下圖所示連接電話線。

在您連接外接電話前,請取下機器的 **EXT.** 插孔上 的保護蓋 ❸。

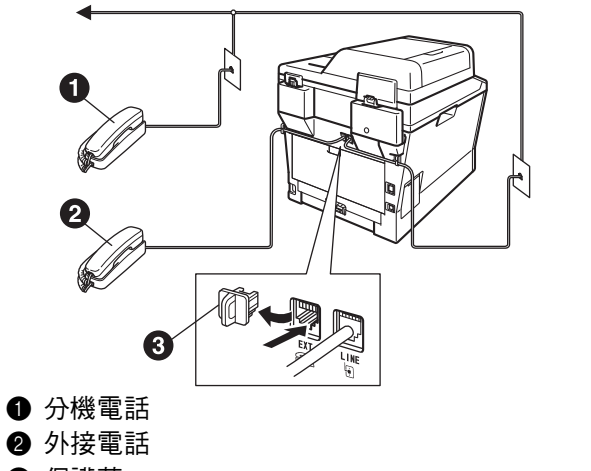

6 保護蓋

# 註釋

如果您和一台外接電話答錄機共用一條電話線 路,請按下圖所示連接電話線。

在您連接外接電話答錄機前,請取下機器的 **EXT.** 插孔上的保護蓋 ❸。

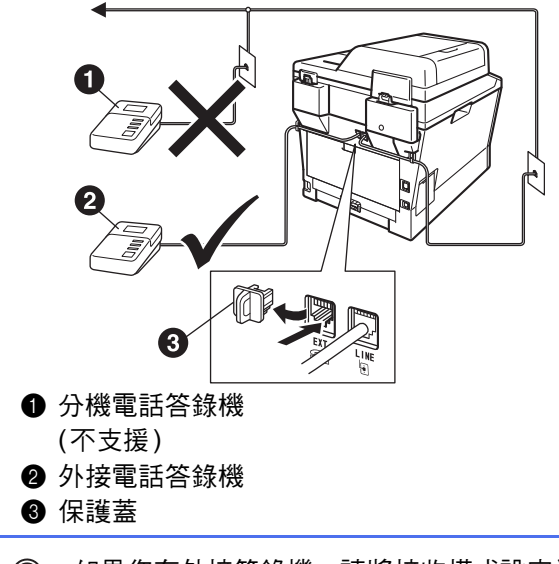

如果您有外接答錄機,請將接收模式設定為  $\mathbb{Q}$ External TAD (外接 TAD)。請參閱[第](#page-5-0)6頁 上的*[選擇接收模式](#page-5-0)*。更多詳細資訊,請參閱 基本使用說明書中的連接外接 *TAD (*電話答 錄機*)*。

<span id="page-5-0"></span>**5** 選擇接收模式

共有以下四種接收模式供您選擇:Fax Only (僅傳 真)、Fax/Tel (傳真/電話)、Manual (手動)和 External TAD (外接 TAD)。

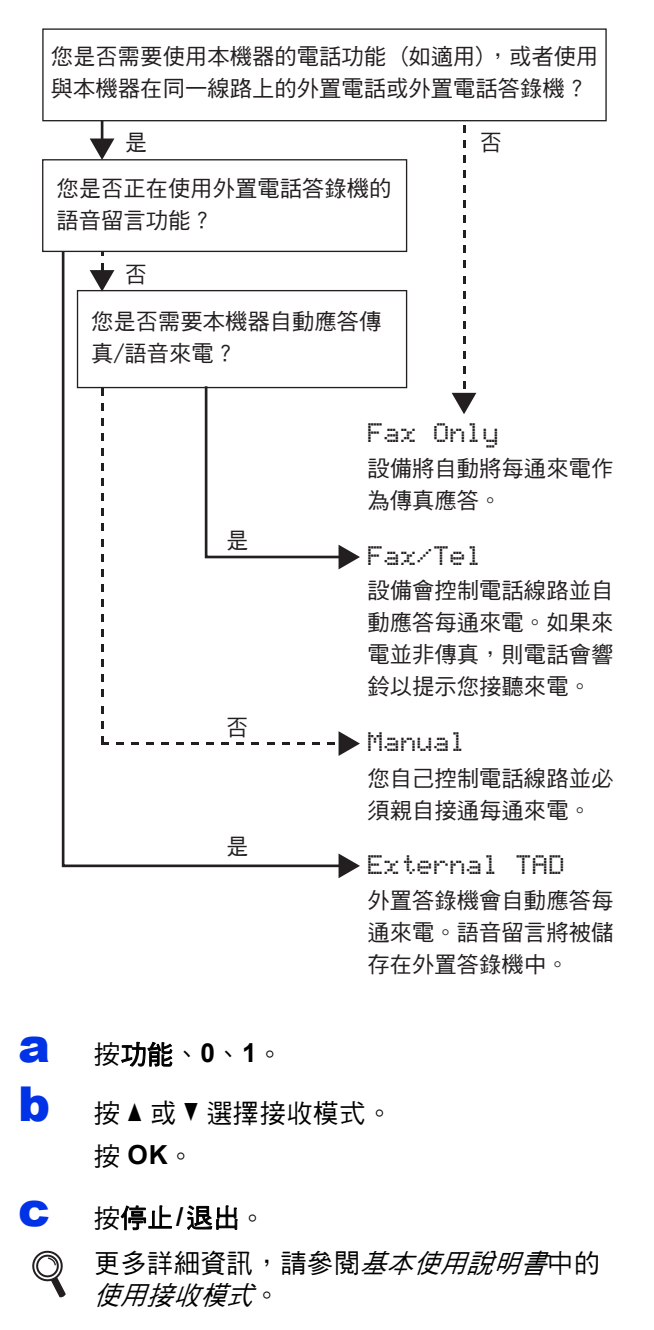

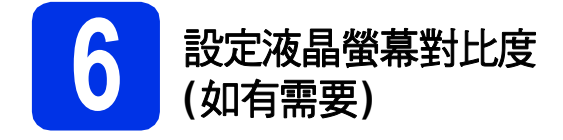

如果您難以看清液晶螢幕上的訊息,請嘗試變更對比 度設定。

a 按功能、**1**、**7**。

b 按▶增加對比度。 —或— 按 d 降低對比度。 按 **OK**。

c 按停止**/**退出。

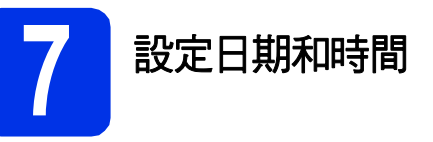

機器會顯示日期和時間。如果您設置了本機識別資 訊,機器上顯示的日期和時間將添加到您發送的每份 傳真上。

- a 按功能、**0**、**2**、**1**。
- **b** 使用撥號盤輸入年份的最後兩位數字,然後按 **OK**。

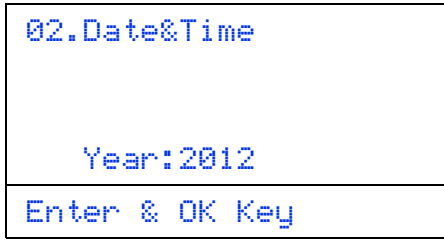

(例如,輸入 **1**、**2**,表示 2012。)

c 使用撥號盤輸入代表月份的兩位數字,然後按 **OK**。

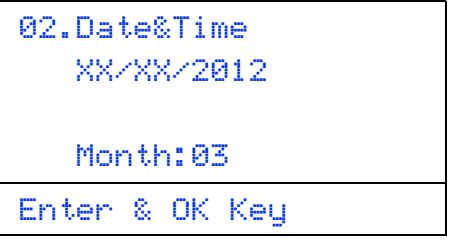

(例如,輸入 **0**、**3**,表示三月。)

d 使用撥號盤輸入代表日期的兩位數字,然後按 **OK**。

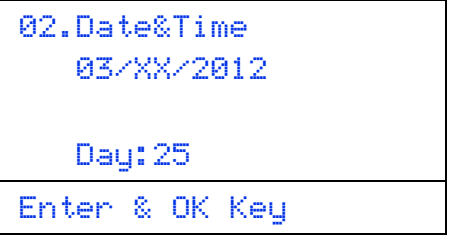

(例如,輸入 **2**、**5**,表示 25 號。)

e 使用撥號盤輸入 24 小時制的時間,然後按 **OK**。

> 02.Date&Time 03/25/2012 Time:15:25 Enter & OK Key (例如,輸入 **1**、**5**、**2**、**5**,表示下午 3:25。)

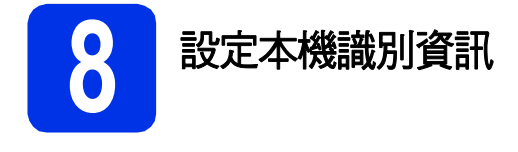

機器會顯示日期和時間。如果您設置了本機識別資 訊,機器上顯示的日期和時間將添加到您發送的每份 傳真上。

### <span id="page-7-0"></span>a 按功能、**0**、**3**。

b 使用撥號盤輸入您的傳真號碼 (最多 20 位數 字),然後按 **OK**。

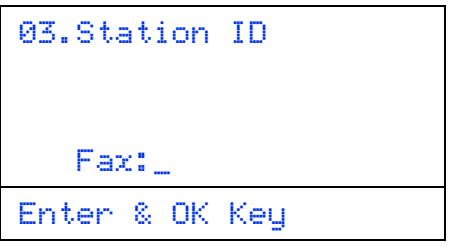

c 使用撥號盤輸入您的電話號碼 (最多 20 位數 字),然後按 **OK**。 (如果您的電話號碼與傳真號 碼相同,請再次輸入同一號碼。)

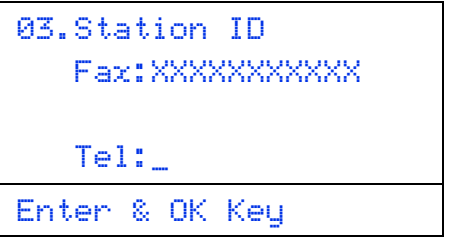

d 使用撥號盤輸入您的名稱 (最多 20 位字元),然 後按 **OK**。

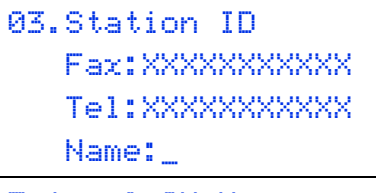

Enter & OK Key

# 註釋

- 請參閱下表輸入您的名稱。
- 如果您需要重複輸入同一按鍵上的字元,請按▶ 將游標移到右側。
- 如果您不慎輸入錯誤字元而需要修正,請按 ◀ 或▶將游標移到錯誤字元處,然後按清除。

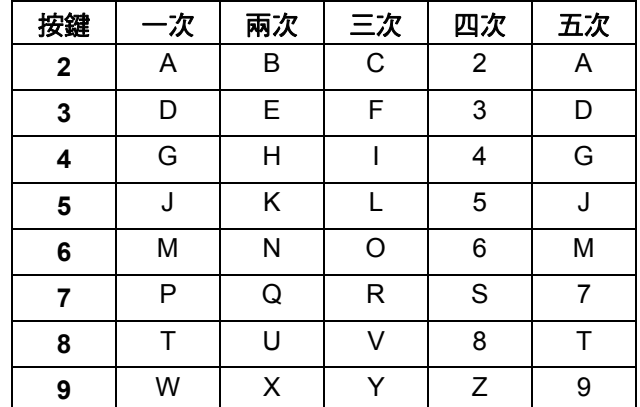

**◎** 更多詳細資訊,請參閱*基本使用說明書*中的<br>◆ *輪1立字*。 輸入文字。

e 按停止**/**退出。

# 註釋

如果您輸入錯誤而需要重新輸入,請按停止**/**退 出,然後回到步驟 [a](#page-7-0)。

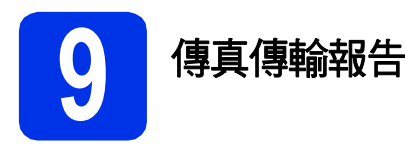

本機器提供傳輸驗證報告功能,可用於確認您發送了 傳真。此報告會列出接收方的名稱或傳真號碼、傳輸 日期、時間和所花費時間、傳輸頁數,並說明傳輸是 否成功。如果您想使用傳真傳輸報告功能,請參閱*進 階使用說明書*中的*列印報告*。

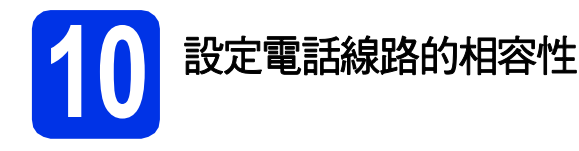

若要將本機器連線到 VoIP 服務 (透過網際網路), 您 需要變更相容性設定。

## 註釋

如果您正在使用模擬電話線路,則可以跳過此步 驟。

### a 按功能、**2**、**0**、**1**。

- **D** 按 **A** 或 ▼ 潠 擇 Basic (for VoIP) (基本(對於 VoIP))。 按 **OK**。
- c 按停止**/**退出。

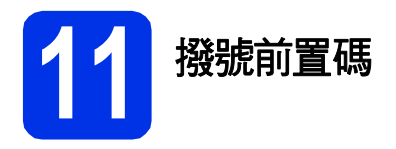

撥號前置碼設定可自動在您撥打的每個傳真號碼前加 撥預設號碼。例如:如果電話系統需要撥 9 才能撥打 外線號碼,則可使用此設定自動在接收方的傳真號碼 前加撥 9。

### a 按功能、**0**、**5**。

b 使用撥號盤輸入您的前綴號碼 (最多 5 位數 字),然後按 **OK**。

註釋

- 可以使用數字 0 至 9、#、\* 和 !。 (按免持聽筒即 可顯示 「!」。)
- ! 不可與其他任何數字或字元組合使用。
- 如果電話系統需要時間中斷再呼 (閃切),請按 免持聽筒輸入呼叫斷開的時間。
- c 按停止**/**退出。

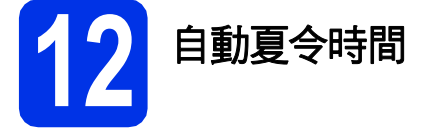

您可以設定機器自動變更為夏令時間。在春天,機器 會將時間重設為提前一小時;在秋天,機器會將時間 重設為推後一小時。

- a 按功能、**0**、**2**、**2**。
- **D** 按  $\Delta$  或 ▼ 選擇 On (開) (或 Of f (關))。 按 **OK**。
- c 按停止**/**退出。

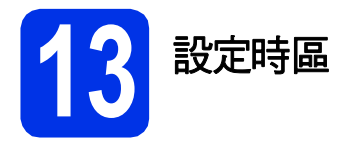

您可以在機器上設定您所在位置的時區 (標準時間, 而非夏令時間)。

- a 按功能、**0**、**2**、**3**。
- **b** 按▲或▼選擇時區。 按 **OK**。
- c 按停止**/**退出。

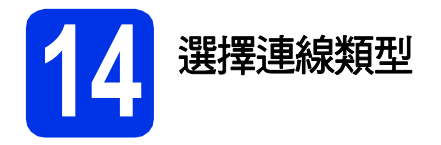

這些安裝說明適用於 Windows® XP Home/Windows® XP Professional、Windows® XP Professional x64 Edition、 Windows Vista®、Windows® 7 和 Mac OS X (版本 10.5.8、10.6.x 和 10.7.x)。

註釋

- 對於 Windows Server<sup>®</sup> 2003/2003 x64 Edition/2008/2008 R2 與 Linux®,請瀏覽 <http://solutions.brother.com/> 網站上您的機器型號頁面。
- 您可造訪本公司網站 <http://solutions.brother.com/>,以取得產品支援、最新的驅動程式更新和公用程式,以 及常見問題解答 (FAQs) 與技術問題的答案。

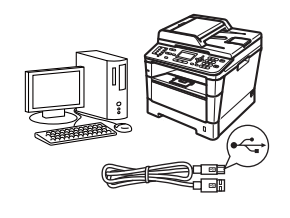

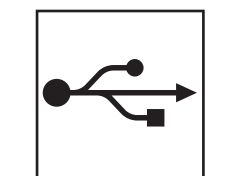

# **USB** 介面使用者

對於 Windows®[,請轉到第](#page-11-0)12頁 對於 Macintosh, 請轉到第14頁

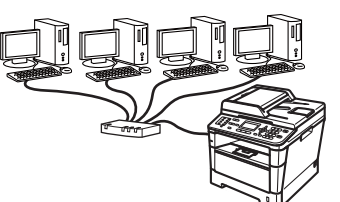

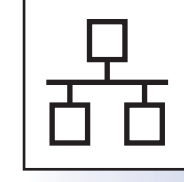

# 有線網路使用者

對於 Windows®[,請轉到第](#page-15-0)16頁 對於 Macintosh, 請轉到第19頁

# <span id="page-11-0"></span>對於 **USB** 介面使用者

**(Windows® XP/XP Professional x64 Edition/Windows Vista®/ Windows® 7)**

<span id="page-11-1"></span>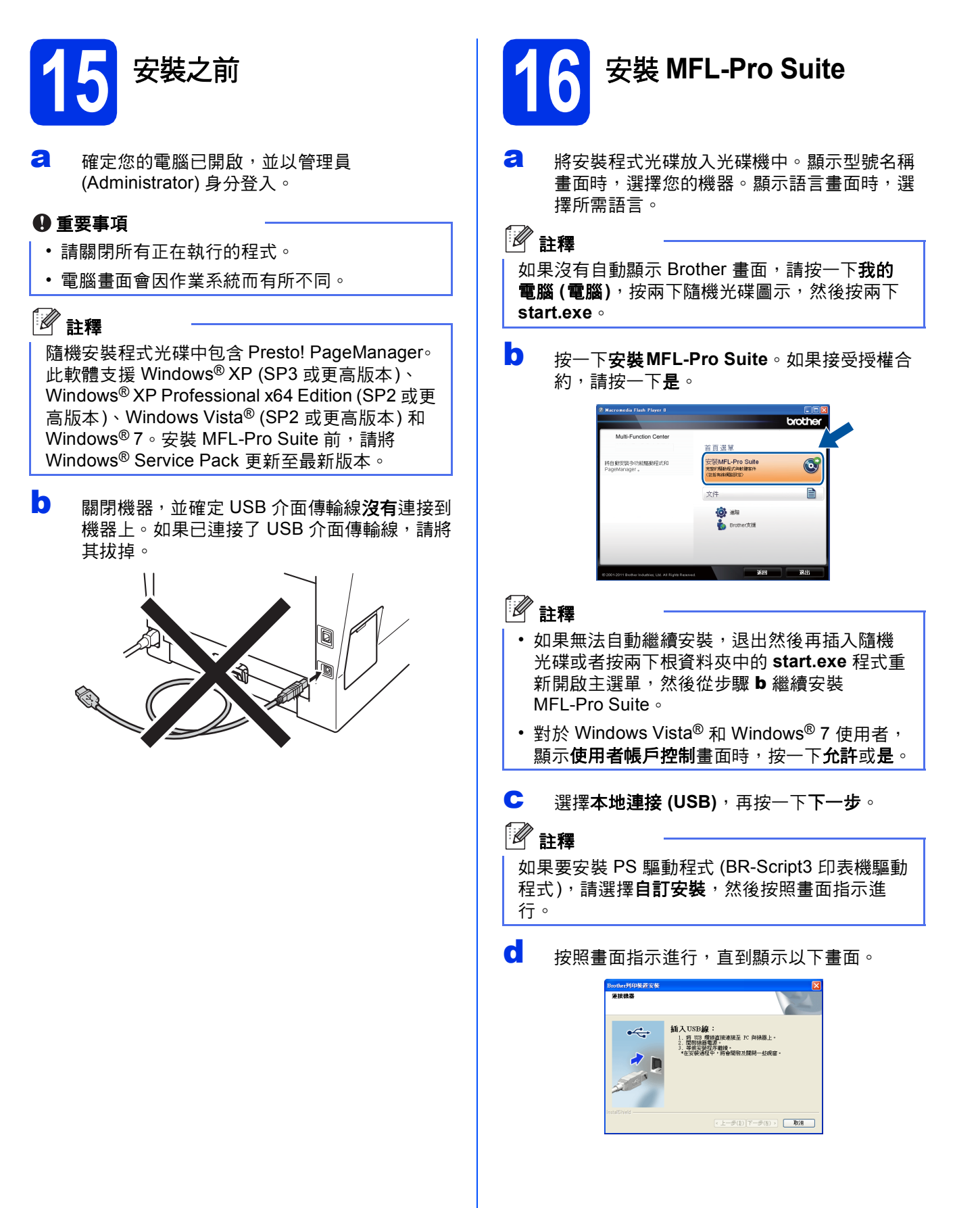

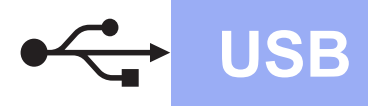

e <sup>將</sup> USB 傳輸線一端插入機器上標註有 <sup>符</sup> 號的 USB 連接埠,另一端插入您的電腦。

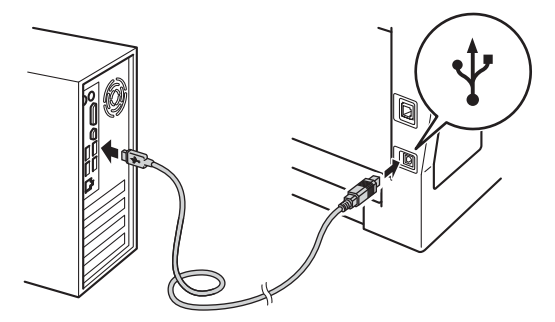

### f 開啟機器電源。

將自動繼續安裝。安裝畫面會逐一出現。提示 時,請按照畫面指示進行。

### 重要事項

安裝畫面會逐一出現。中途切勿取消或關閉任何 畫面。完成安裝可能需時幾秒鐘。

### 註釋

對於 Windows Vista<sup>®</sup> 和 Windows<sup>®</sup> 7 使用者,顯 示 **Windows**安全性畫面時,請勾選核取方塊, 再按一下安裝,正確地完成安裝。

- C 顯示線上註冊畫面時, 選取所需項目, 然後按 照畫面指示進行。完成註冊操作後,按一下下 一步。
- n 顯示完成設定畫面時,請勾選想要執行的操 作,再按一下下一步。

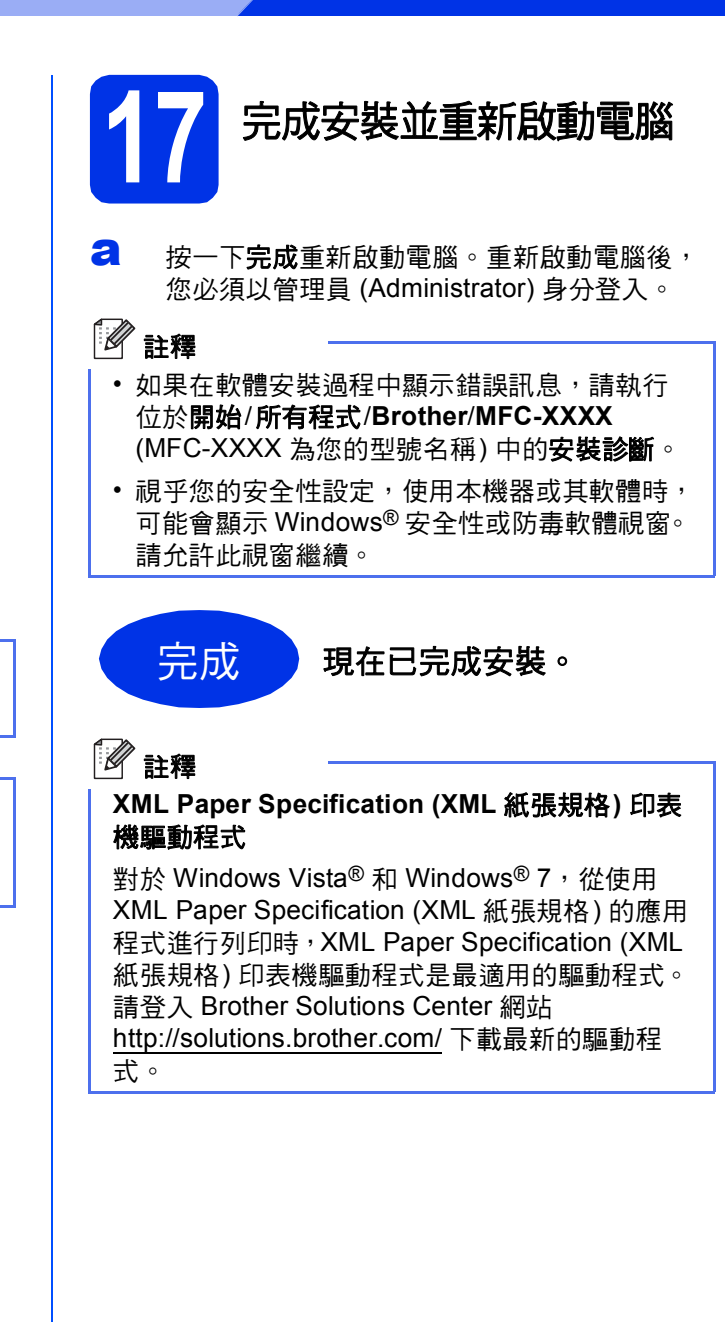

**USB**

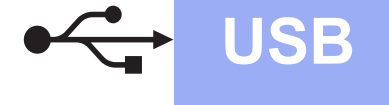

## <span id="page-13-0"></span>對於 **USB** 介面使用者 **(Mac OS X 10.5.8 - 10.7.x)**

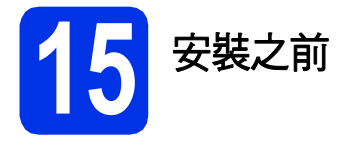

**a** 確定您的機器電源已打開,且 Macintosh 已開 啟。您必須以管理員 (Administrator) 身分登 入。

### 重要事項

對於 Mac OS X 10.5.7 或更低版本的使用者,請 升級至 Mac OS X 10.5.8 - 10.7.x。(如需瞭解所用 Mac OS X 的最新驅動程式和資訊,請造訪 <http://solutions.brother.com/>。)

# 註釋

如果要新增 PS 驅動程式 (BR-Script3 印表機驅動 程式),請造訪 Brother Solutions Center 網站 (<http://solutions.brother.com/>) 並瀏覽您型號頁面 上的常見問題解答 (FAQs) 獲取指示。

**b** 將 USB 傳輸線一端插入機器上標註有 <- | 符 號的 USB 連接埠,另一端插入 Macintosh。

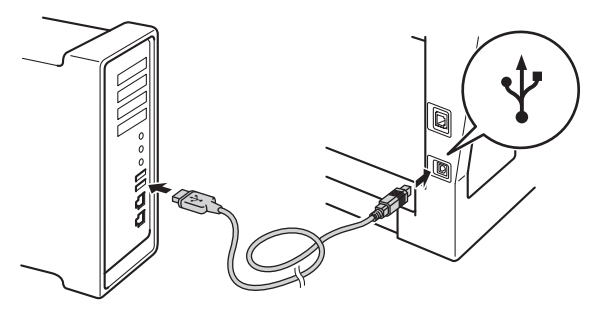

c 確定您的機器電源開關已開啟。

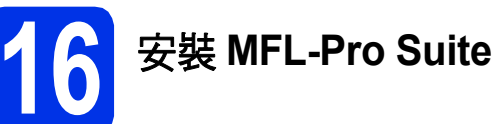

- **a** 將安裝程式光碟放入光碟機中。
- b 按兩下 **Start Here OSX** 圖示。提示時,請選擇 您的型號,然後按照畫面指示進行。

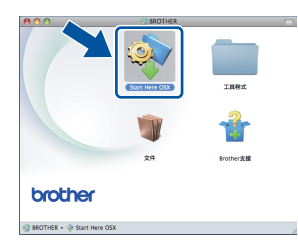

### **4** 重要事項

ŀ

安裝畫面會逐一出現。中途切勿取消或關閉任何 畫面。完成安裝可能需時幾分鐘。

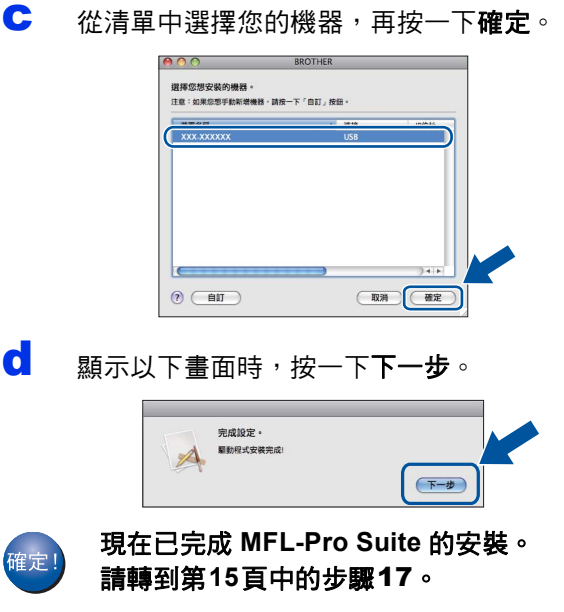

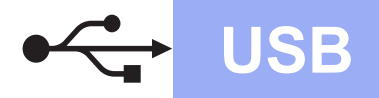

# USB **Macintosh**

<span id="page-14-0"></span>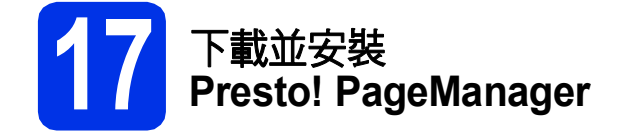

安裝 Presto! PageManager 後,光學字元辨識功能會 新增到 Brother ControlCenter2 中。透過 Presto! PageManager,您可以輕鬆地掃描、共用和 管理您的照片和文件。

**a** 在 Brother支援畫面上, 按一下 Presto! PageManager,然後按照畫面指示進 行。

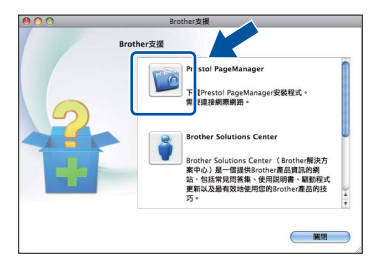

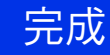

完成 現在已完成安裝。

## <span id="page-15-0"></span>對於有線網路介面使用者

# <span id="page-15-2"></span>**(Windows® XP/XP Professional x64 Edition/Windows Vista®/ Windows® 7)**

<span id="page-15-1"></span>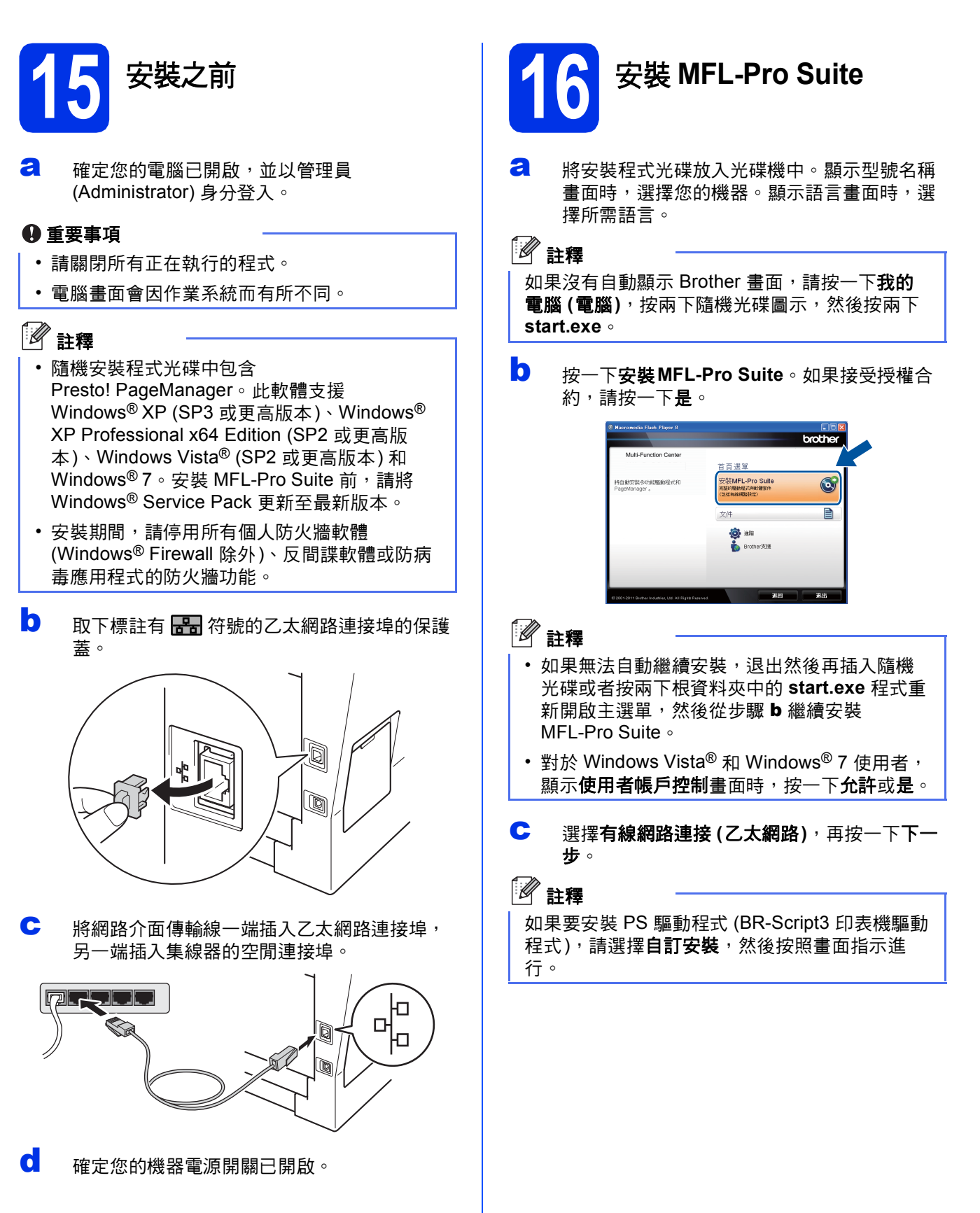

d 顯示偵測到防火牆**/**防毒軟體畫面時,選擇更改 防火牆埠設定以啟用網路連接和繼續安裝。 (建議),再按一下下一步。

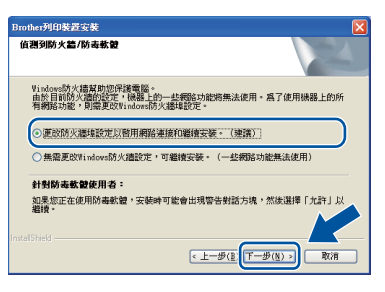

如果您不是使用 Windows® Firewall, 請查看所 用軟體的使用說明書,以取得如何新增下列網 路連接埠的資訊。

- 對於網路掃描,新增 UDP 連接埠 54925。
- 對於網路電腦- 傳真接收, 新增 UDP 連接埠 54926。
- 如果網路連線仍然有問題,請新增 UDP 連 接埠 161 和 137。
- **← 將自動繼續安裝**。安裝畫面會逐一出現。提示 時,請按照畫面指示進行。

### 重要事項

安裝畫面會逐一出現。中途切勿取消或關閉任何 畫面。完成安裝可能需時幾秒鐘。

↑ 註釋

- 提示時,請從清單中選擇您的機器,再按一下 下一步。
- 如果未能在網路中找到您的機器,請按照畫面 指示確認您的設定。
- 如果有多台相同型號的機器連線到您的網路, 將顯示 IP 位址和節點名稱,以幫助您識別機 器。
- 您可以透過列印網路設置報告查看機器的 IP 位 址和節點名稱。請參閱第21頁上的[列印網路設](#page-20-0) [置報告](#page-20-0)。
- 對於 Windows Vista® 和 Windows® 7 使用者, 顯示 **Windows**安全性畫面時,請勾選核取方 塊,再按一下**安裝**,正確地完成安裝。
- f 顯示線上註冊畫面時,選取所需項目,然後按 照書面指示進行。完成註冊操作後,按一下下 一步。
- C 顯示完成設定畫面時,請勾選想要執行的操 作,再按一下下一步。

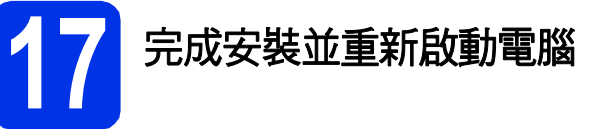

**a** 按一下完成重新啟動電腦。重新啟動雷腦後, 您必須以管理員 (Administrator) 身分登入。

## 註釋

- 如果在軟體安裝過程中顯示錯誤訊息,請執行 位於開始/所有程式/**Brother**/**MFC-XXXX LAN** (MFC-XXXX 為您的型號名稱) 中的安裝診斷。
- 視平您的安全性設定,使用本機器或其軟體時, 可能會顯示 Windows® 安全性或防毒軟體視窗。 請允許此視窗繼續。

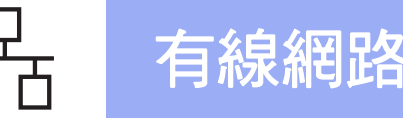

# ● 1 8 在其他電腦上安裝<br>● MFL-Pro Suite **(**如有需要**)**

如果您要讓網路上的多部電腦使用機器,請在每一部 電腦安裝 MFL-Pro Suite。請轉到第16[頁中的步驟](#page-15-2) [16](#page-15-2)。

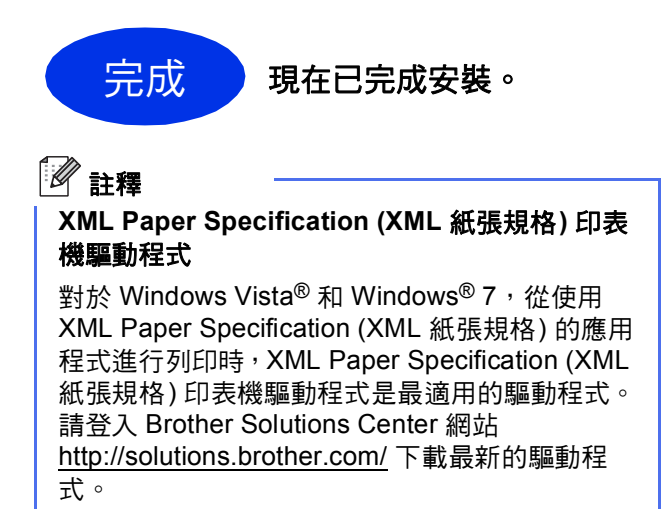

## <span id="page-18-0"></span>對於有線網路介面使用者 **(Mac OS X 10.5.8 - 10.7.x)**

<span id="page-18-1"></span>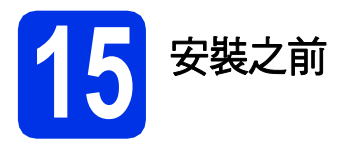

**a** 確定您的機器電源已打開,且 Macintosh 已開 啟。您必須以管理員 (Administrator) 身分登 入。

### 重要事項

對於 Mac OS X 10.5.7 或更低版本的使用者,請 升級至 Mac OS X 10.5.8 - 10.7.x。(如需瞭解所用 Mac OS X 的最新驅動程式和資訊,請造訪 <http://solutions.brother.com/>。)

## | 《 註釋

如果要新增 PS 驅動程式 (BR-Script3 印表機驅動 程式),請造訪 Brother Solutions Center 網站 (<http://solutions.brother.com/>) 並瀏覽您型號頁面 上的常見問題解答 (FAQs) 獲取指示。

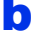

**b** 取下標註有 <mark>需录</mark> 符號的乙太網路連接埠的保護 蓋。

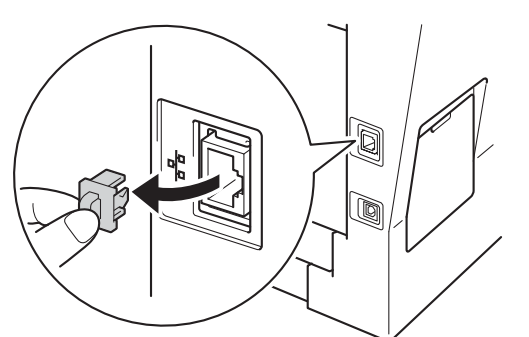

c 將網路介面傳輸線一端插入乙太網路連接埠, 另一端插入集線器的空閒連接埠。

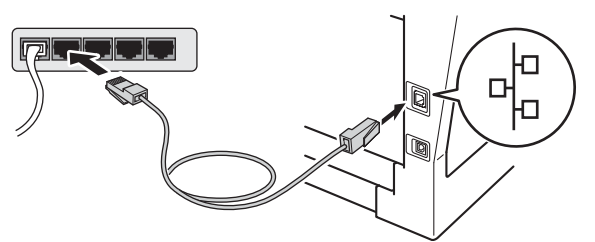

d 確定您的機器電源開關已開啟。

<span id="page-18-2"></span>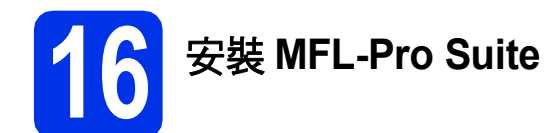

- **a** 將安裝程式光碟放入光碟機中。
- b 按兩下 **Start Here OSX** 圖示。提示時,請選擇 您的型號,然後按照畫面指示進行。

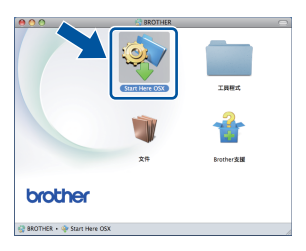

### 重要事項

安裝畫面會逐一出現。中途切勿取消或關閉任何 畫面。完成安裝可能需時幾分鐘。

C 從清單中選擇您的機器,再按一下確定。

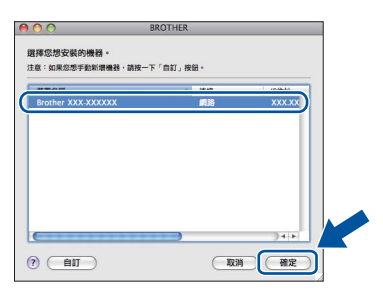

### ◎<br>《 註釋

路設定。請參閱第19頁上的*[安裝之前](#page-18-1)*。

有線網路

如果未能在網路中找到您的機器,請確認您的網

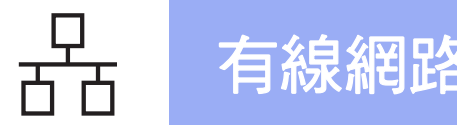

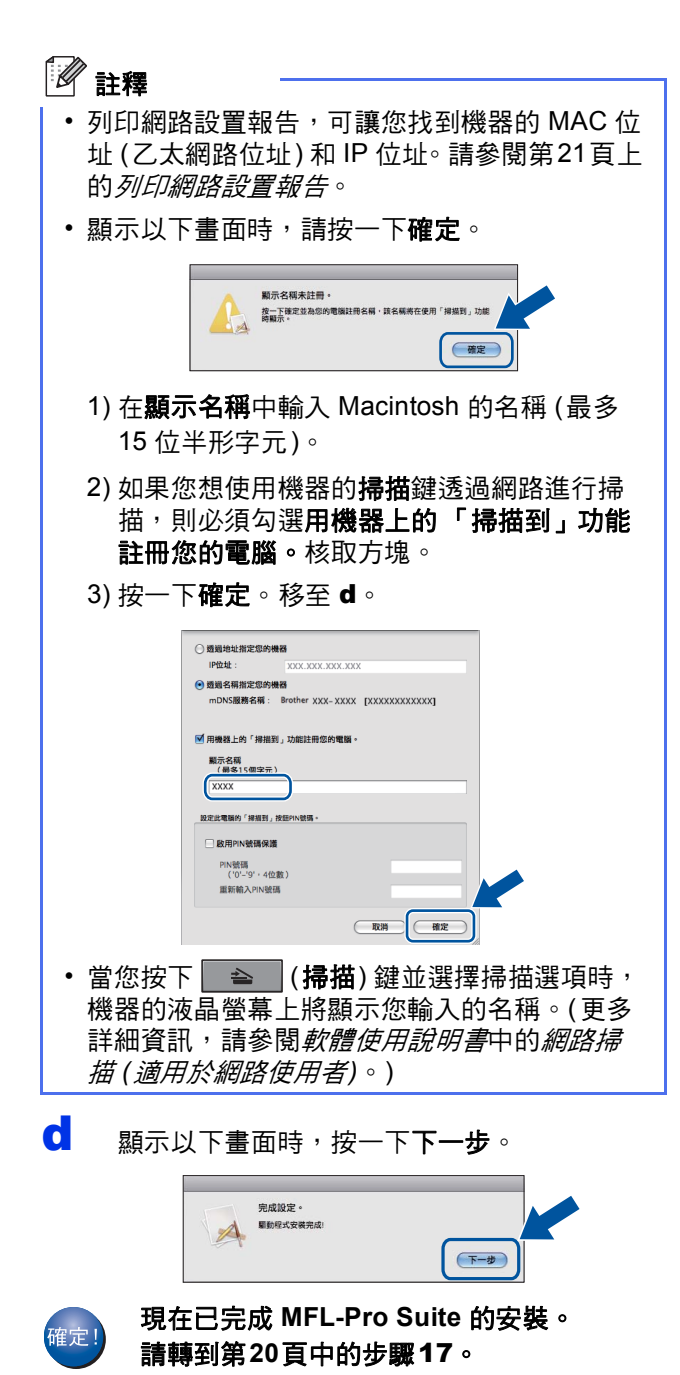

<span id="page-19-1"></span>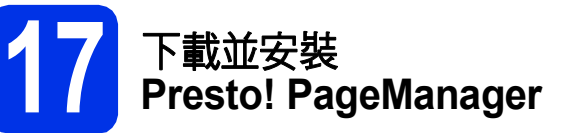

安裝 Presto! PageManager 後,光學字元辨識功能會 新增到 Brother ControlCenter2 中。透過 Presto! PageManager,您可以輕鬆地掃描、共用和 管理您的照片和文件。

**a** 在 Brother支援畫面上, 按一下 Presto! PageManager,然後按照書面指示進 行。

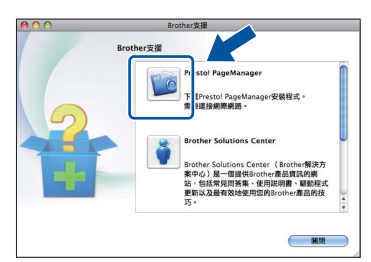

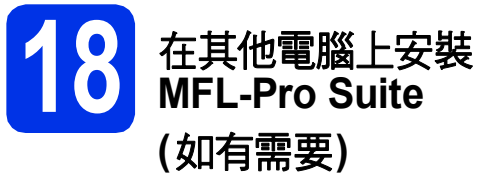

如果您要讓網路上的多部電腦使用機器,請在每一部 電腦安裝 MFL-Pro Suite。請轉到第19[頁中的步驟](#page-18-2) [16](#page-18-2)。

<span id="page-19-0"></span>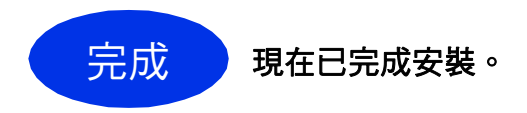

# 適用於網路用戶

# 網路基本管理 **(**網頁瀏覽器**)**

Brother 列印伺服器配備有網百伺服器, 您可使用 HTTP (超文件傳輸通訊協定) 監視其狀態或變更其某 些設置設定。

# 註釋

我們建議 Windows® 使用者使用 Windows® Internet Explorer<sup>®</sup> 7.0/8.0 或 Firefox<sup>®</sup> 3.6, 建議 Macintosh 使用者使用 Safari 4.0/5.0。無論使用 何種瀏覽器,請確保永遠啟用 JavaScript 和 Cookies。若要使用網頁瀏覽器,您需要知道列印 伺服器的 IP 位址。列印伺服器的 IP 位址列於網路 設置報告上。

### a 打開您的瀏覽器。

**b** 在瀏覽器的位址欄內輸入:「http://machine's IP address/」 ( 「machine's IP address」為 Brother 機器的 IP 位址或列印伺服器的名稱)。 ■ 例如: http://192.168.1.2/

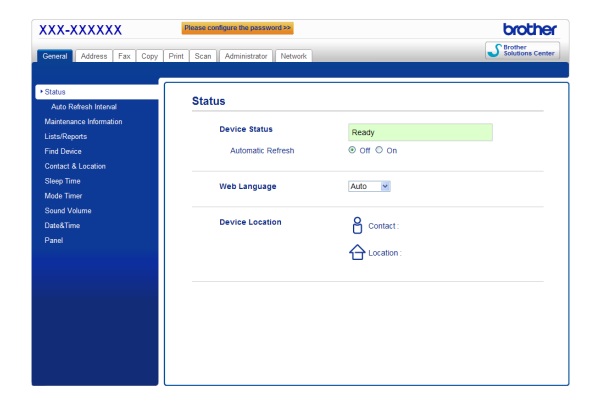

# 註釋

如果您已設置備用登入密碼,則必須在提示時輸 入該密碼,才可存取網路基本管理。

更多詳細資訊,請參閱網路使用說明書中的  $\mathbb{Q}$ *網路基本管理*。

# <span id="page-20-0"></span>列印網路設置報告

您可列印網路設置報告,以確認目前的網路設定。

- **a** 開啟機器電源,等到機器進入準備就緒狀態。
- b 按功能、**6**、**5**。
- c 按啟動。 機器將列印目前的網路設定。
- d 按停止**/**退出。

# 將網路設定恢復到原廠預設設定

若要將內部列印/掃描伺服器的所有網路設定恢復到 原廠預設設定,請按照下列步驟:

- **a** 確保機器已停止運作,然後拔掉機器上的所有 連接線 (電源線除外)。
- b 按功能、**7**、**0**。
- c <sup>按</sup> **<sup>1</sup>** 選擇Reset (重設)。
- d <sup>按</sup> **<sup>1</sup>** 選擇Yes (是)。 設備會重新啟動。重新啟動完成後,請重新連 接各連接線。

# **Brother CreativeCenter**

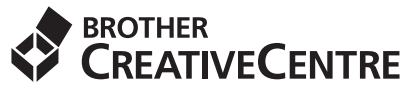

發揮無限創意。若您使用 Windows® 作業系統,請按 兩下桌面上的 Brother CreativeCenter 圖示, 即可前 往本公司免費網站,其中提供許多可供個人及專業用 途的創意想法和資源。

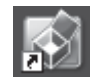

Mac 電腦使用者可由以下網頁位址存取 Brother CreativeCenter 網站:

<http://www.brother.com/creativecenter/>

# 配件及耗材

# 選購配件

本機器備有以下選購配件供您選擇。您可新增這些項目以擴充機器的功能。如需相容的選用 SO-DIMM 記憶體的 更多資訊,請造訪 <http://solutions.brother.com/>。

若要安裝 SO-DIMM 記憶體,請參閱*進階使用說明書*中的*加裝記憶體*。  $\mathbb{Q}$ 

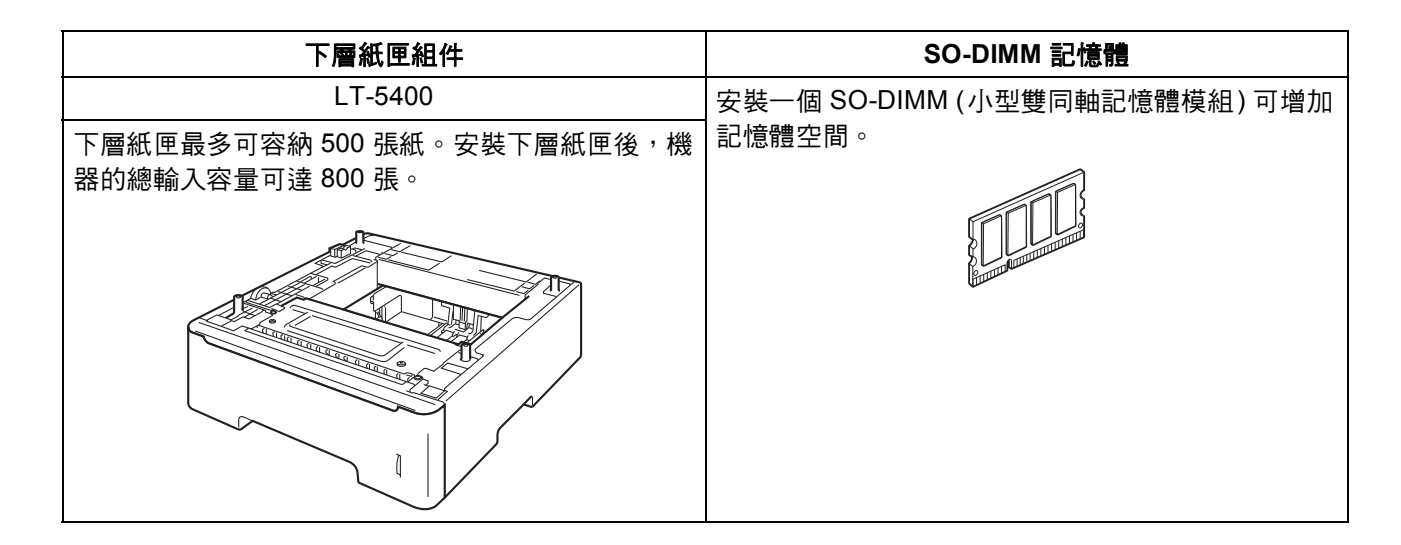

# 耗材

控制面板上液晶螢幕將會顯示錯誤訊息,以提示您需要更換耗材。如需機器耗材的詳細資訊,請造訪 <http://www.brother.com/original/> 或聯絡當地的 Brother 經銷商。

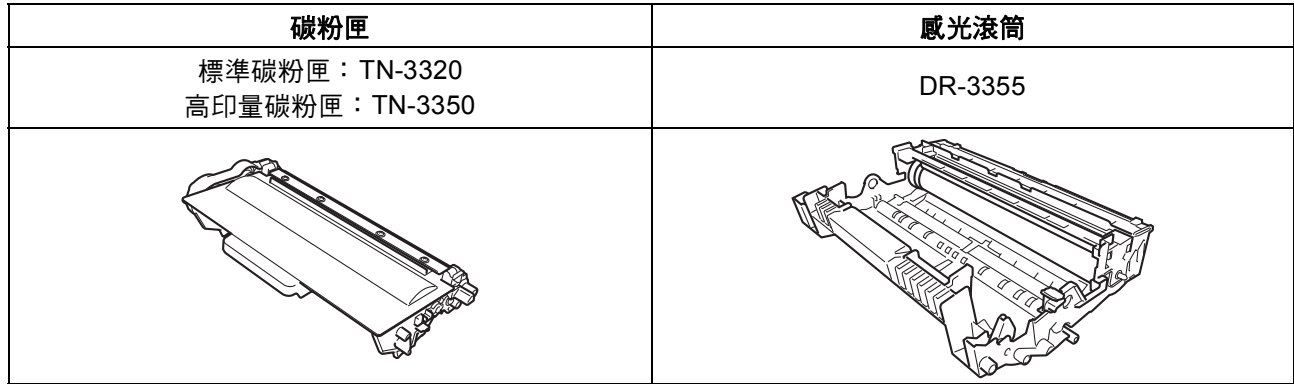

### 商標

Brother 標識是兄弟工業株式會社的註冊商標。 Brother 是兄弟工業株式會社的註冊商標。 Microsoft、Windows、Windows Server 和 Internet Explorer 是微軟公司在美國和/或其他國家的註冊商標或商標。 Windows Vista 是微軟公司在美國和/或其他國家的註冊商標或商標。 Apple、Macintosh、Safari 和 Mac OS 是蘋果公司在美國和其他國家的註冊商標。 Linux 是 Linus Torvalds 在美國和其他國家的註冊商標。 本指南中提及的軟體名稱都有一份軟體許可協定,此協定指明了其相應的所有者。

### **Brother** 產品、相關說明書和任何其他資料中出現的任何公司的商標名稱、產品名稱都是其相應公司的商標或註冊商標。

### 編輯及出版聲明

本指南在兄弟工業株式會社監督下編輯出版,包含有最新產品的說明和規格。 本指南的內容及產品規格如有更改,恕不另行通知。 Brother 公司保留對包含在本指南中的產品規格和內容做出更改的權利,恕不另行通知。同時,由於使用本指南包含的內容所造成的任何損壞 (包括後果),包括但不限於本出版物的排版及其他錯誤,Brother 公司將不承擔任何責任。

### 版權和許可

©2012 兄弟工業株式會社。保留所有權利。 本產品包含由以下廠商開發的軟體: ©1983-1998 太平洋軟體有限公司。保留所有權利。 ©2008 Devicescape 軟體有限公司。保留所有權利。 本產品包含由 ZUKEN ELMIC 公司開發的 「KASAGO TCP/IP」軟體。

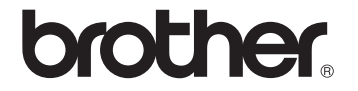